TRS-SV0-008-02/MD-000048838B

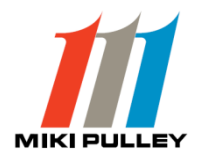

## リニアシャフトドライブ 支援ソフト SHD‐UTL

## 取扱説明書

製品のご使用前にこの「取扱説明書」をよくお読みいただき、正しくご使用ください。

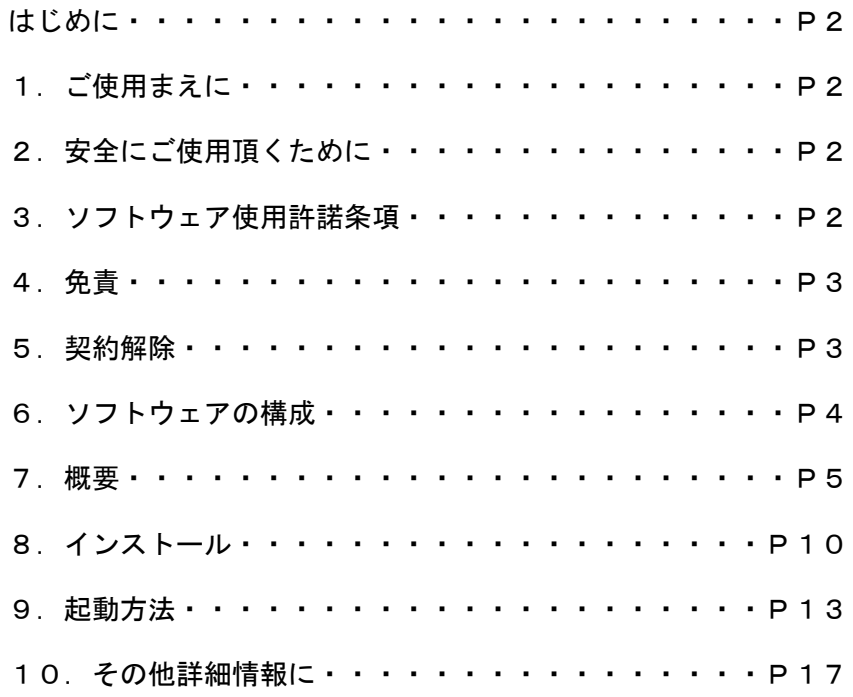

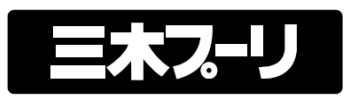

はじめに

このたび、弊社製品をお買い上げいただきまして誠にありがとうございます。

この取扱説明書は、SHDドライバのプログラミング・設定・監視等を行なう為のソフトウェアです。 このマニュアルでは、リニアシャフトドライブ支援ソフト(以降SHD-toolと呼ぶ)の概要と導 入(インストール方法)、起動方法について簡単に説明しています。

1.ご使用の前に(使用上の注意事項)

本機を取り扱う際に、お使いになる人や他の人への危害、財産への損害を未然に防止するため、 必ずお守りいただくことを、次のように説明しています。

### ■開梱されたら

- ・ご注文の機種は、合っていますか?
- ・運搬中に破損していませんか?
- 2. 安全にご使用頂くために
	- 2-1 一般的な注意事項
		- 1)本ソフトウェアから運転等を行なう場合には、稼動する対象物に対しての安全が確保されて いる事を確認の上で御使用下さい。
		- 2)本ソフトウェアが異常動作をした場合でも、安全に停止させる構造をハードウェア側に設けて 下さい。
- 3.ソフトウェア使用許諾条項

本ソフトウェアの使用を開始される前に、以下の使用許諾条項を必ずお読み下さい。 ソフトウェアの使用開始をもって、本使用許諾条項に同意されたものとします。

- 3-1 使用許諾
	- 1)使用権(ソフトウェアを御使用になれる権利) 三木プーリ株式会社は、本ソフトウェアの非独占的使用権を本許諾条項にしたがって、 お客様に許諾します。
	- 2)著作権

 本ソフトウェア及び付随するマニュアル類全てに関しての著作権は、三木プーリ株式会社に 帰属します。

3)禁止事項

 お客様は、本ソフトウェアを複製し、第三者への販売・配布を行なうことは出来ません。 但し、お客様自身だけが御使用になる場合に限り、バックアップとしての複製を行なう事は 可能とします。

#### 4.免責

三木プーリ株式会社は、本ソフトウェアを運用した結果により生じた全ての損害(お客様、又はその 他第三者全てが対象)に対していかなる責任も負わないものとします。

### 5. 契約解除

お客様が本ソフトウェア使用許諾条項に違反した時は、直ちに契約を解除し、ソフトウェア及び付随 する全ての物を三木プーリ株式会社に返却もしくは廃棄して頂く事とします。又、この時に発生した費 用等は全てお客様の負担となります。

Microsoft、Windows、Windows98、Windows2000、WindowsXP は米国 Microsoft Coporation の米国及び その他の国における登録商標または商標です。

・その他の会社名、及び製品名は、それぞれ各社の登録商標、又は商標です。

6.ソフトウェアの構成

本ソフトウェアは下記の構成物から出来ています。 不足物が無いかご確認下さい。

本ソフトウェア(SHD‐tool)が入ったCD(CDR)・・・・ 1枚

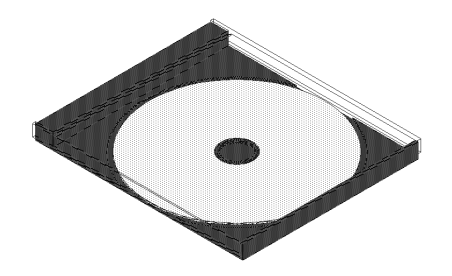

本マニュアル・・・・1冊

今ご覧になっているマニュアルです。

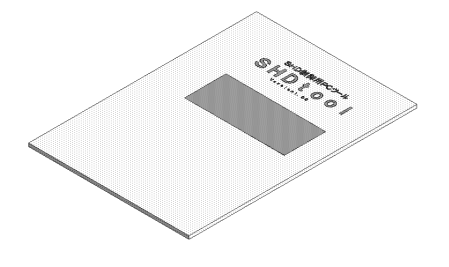

#### 7.概要

7-1 ソフトウェアの特徴・機能

1)特徴

アイコン主体の判りやすいオペレーション、マルチウィンドウによる作業効率を重視した設計 になっています。

2)機能

SHDドライバで動作するプログラム編集、動作状況の閲覧、入出力端子の直接制御等が行な えます。

7-2 画面例

 下記画面例では、判り易くする為に各ウィンドウを最大表示している場合がありますが、 実際にはマルチウィンドウでの動作が可能です。

1)起動画面

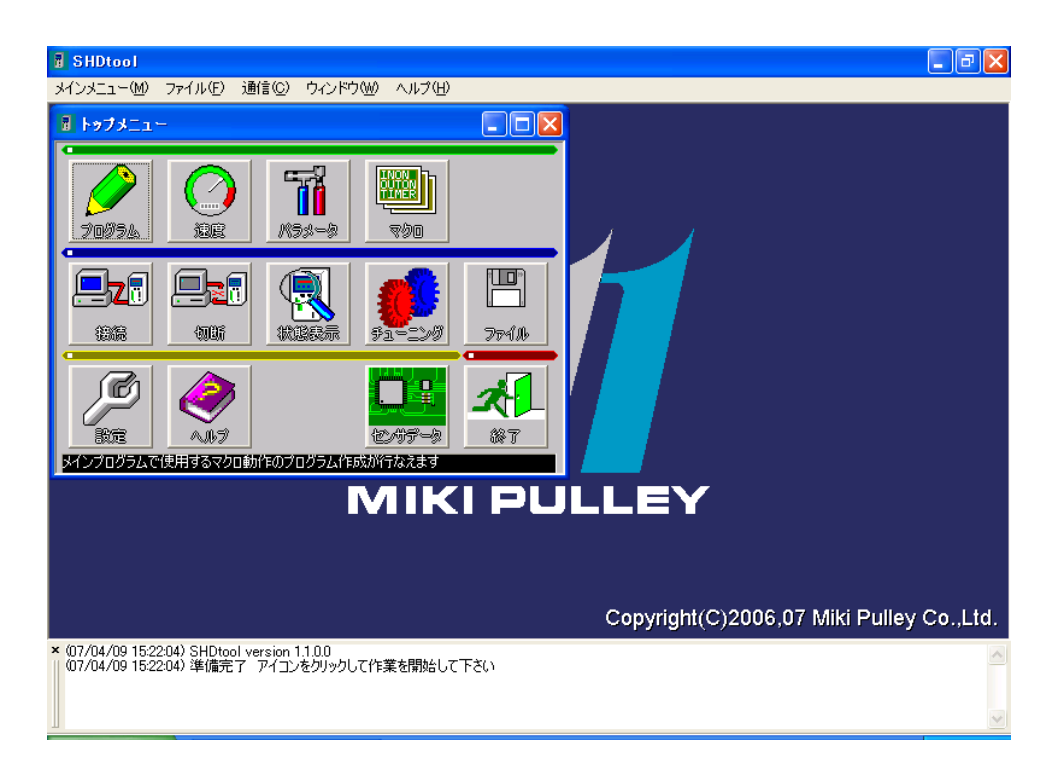

2) 複数ウィンドウを開いた状態

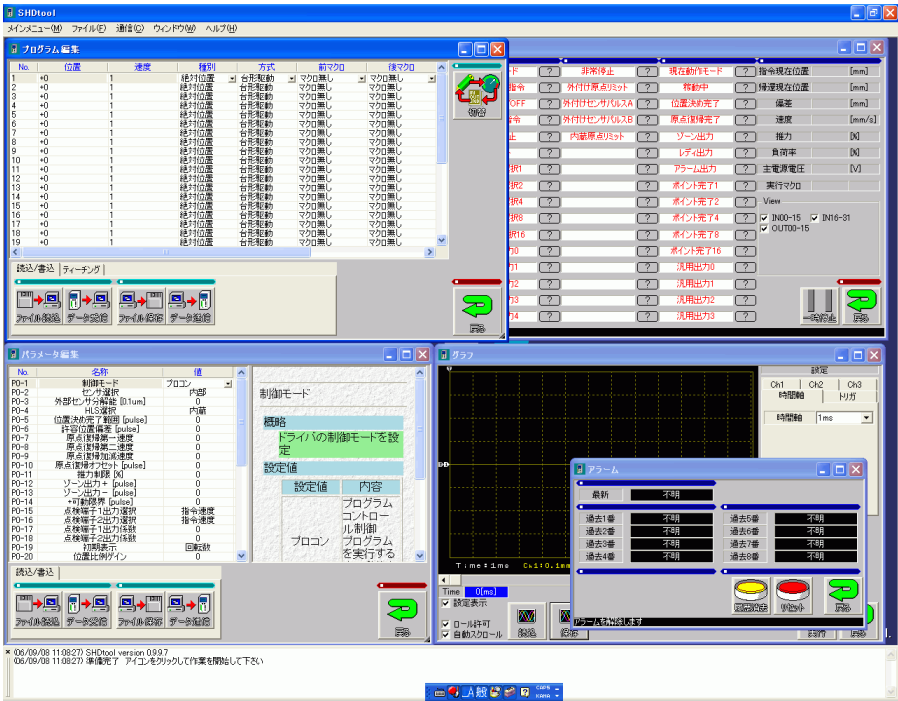

3)プログラム編集画面(メインプログラムを表示中)

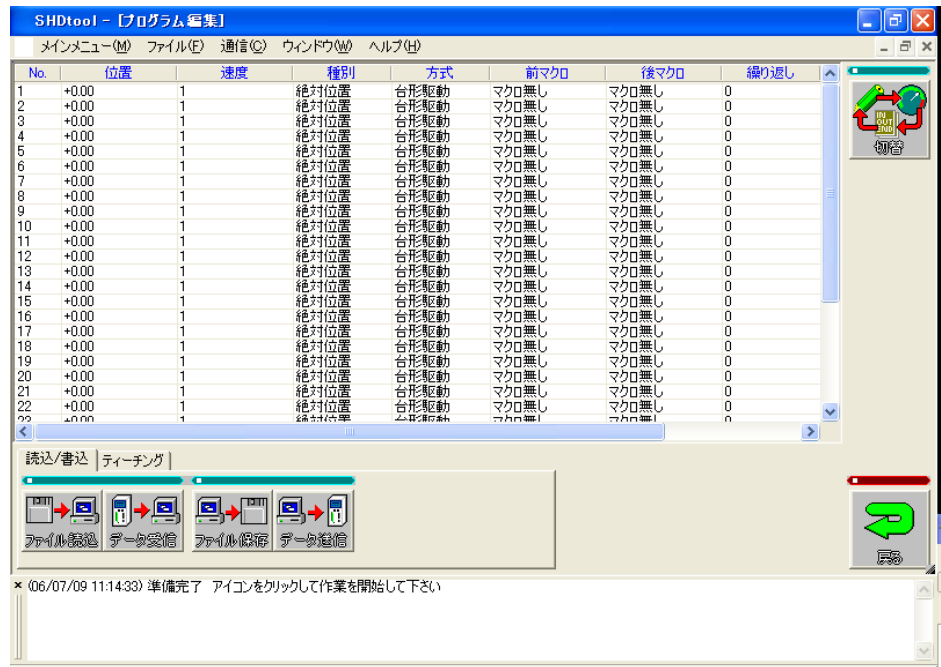

編集画面の下には、タブ式のメニューがあります。

■読込/書込

SHD ドライバ・保存したファイル・編集領域の間でデータをやり取りする事が可能です。 ■ティーチング

SHD ドライバに接続されたスライダを操作して、座標位置のティーチングが行えます。

4)動作状況の閲覧/直接制御(入出力)

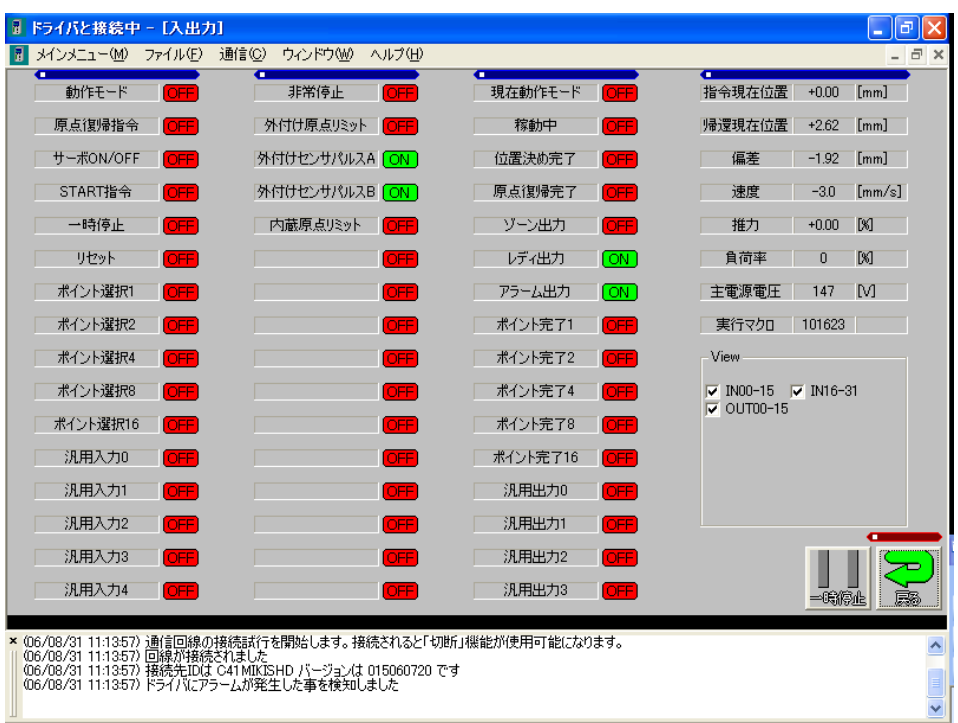

入出力については全て「ユーザが任意に設定可能」になっています。

入出力名をクリックすると、入出力名の背景が白く反転します。

この状態で[ON]/[OFF]と表示されている場所をクリックする事により、

出力状態(又は入力状態)を反転させる事が可能です。

(出力の制御は、端子の状態が設定した状態になります。 入力の制御は、「外部からの入力」 状態を擬似的にシミュレートします)

5)動作状況の閲覧(グラフ)

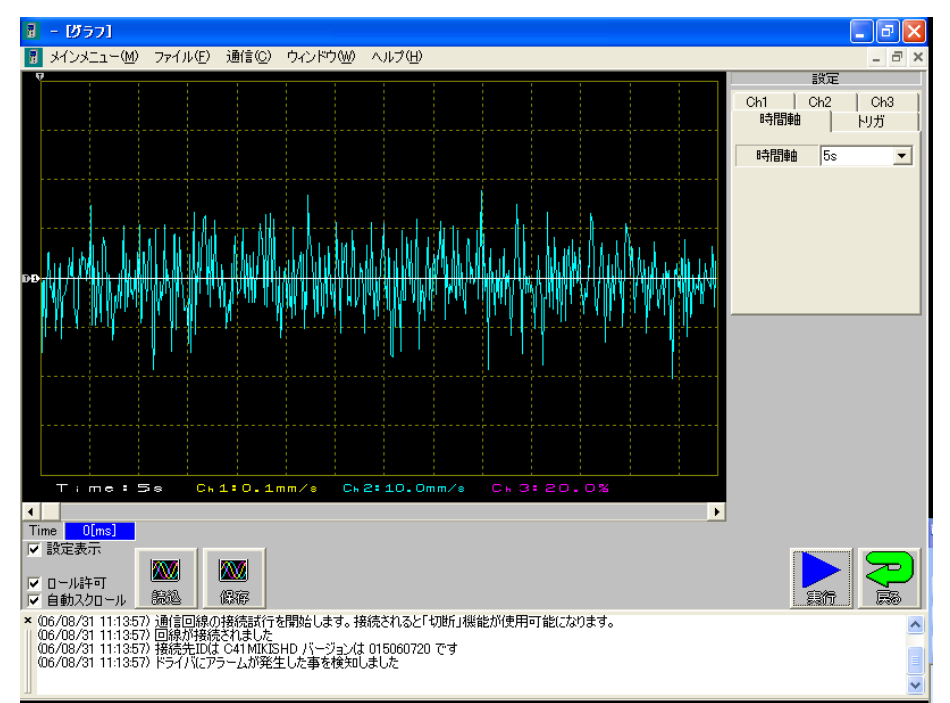

発生トルクやその他項目(全7種)の現在状態をグラフィカルに表示する事が可能です。 又、ドライバから取り込んだデータは CSV 形式又は BMP 形式として出力が可能です。 (入力は CSV 形式のみ)

使用例としては、駆動時の電流指令等を取り込み、ゲイン調整等を行う等があります。

6)アラーム履歴の閲覧

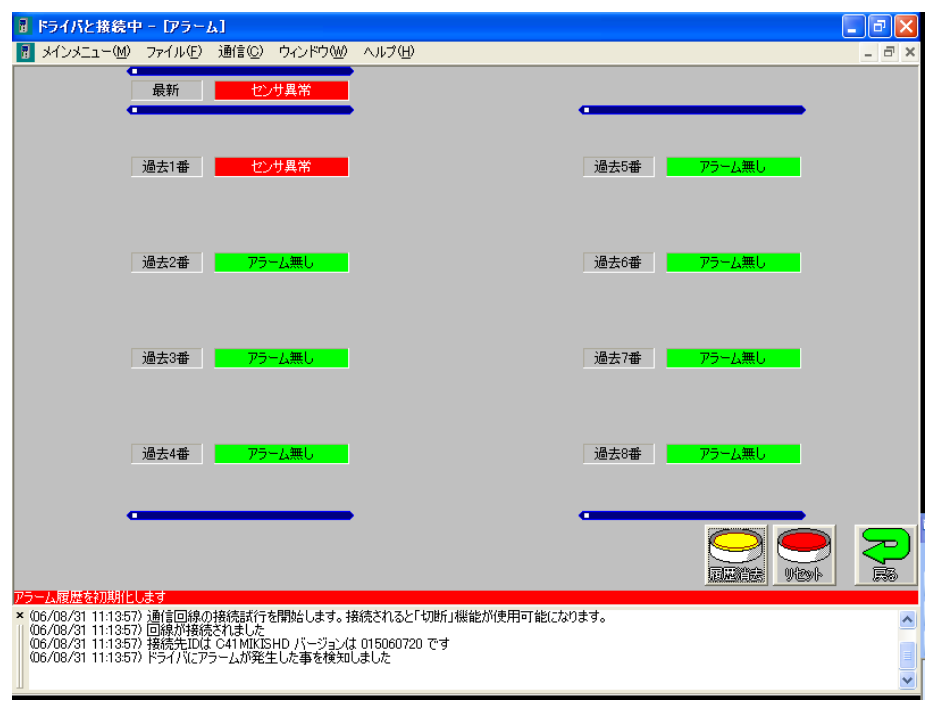

現在発生しているアラーム(最上段)及び過去に発生したアラーム履歴(10件)が 表示されます。アラーム解除を行う「リセット」ボタン及び履歴を消去する「履歴消去」 ボタンがあります。(アラームには、解除出来る物と出来ない物があります。詳細はドライバの マニュアルを参照願います)

7)パラメータ設定画面

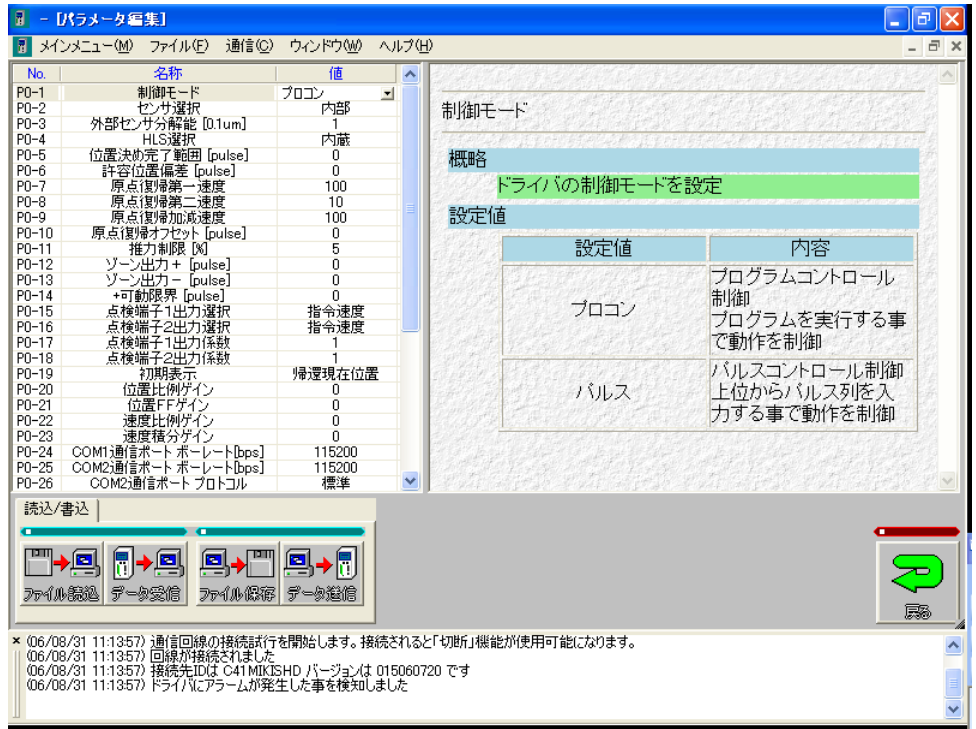

パラメータ入力時には、右側に「編集中パラメータの説明」が表示されます。 パラメータの内容によってはドライバ又はモータ(を含めたそれ以外の物)にダメージを 与える場合がありますので、説明を理解した上で注意して変更する様に願います。

8) オンラインヘルプ(ヘルプ画面は、ツールとは別画面で開きます)

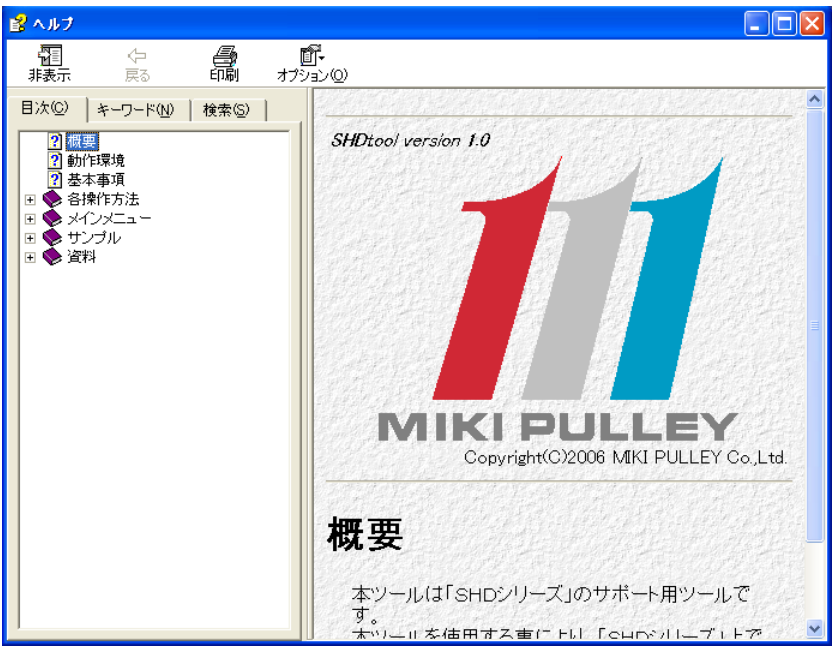

ツールの説明等が表示されます。

ツール自体の詳細説明は、こちらのオンラインヘルプに記載されています。

## 8.インストール

8-1 システム要件

本ソフトウェアをインストールして御使用になる為には、下記システム要件を満たしている 必要があります。

## ■ハードウェア

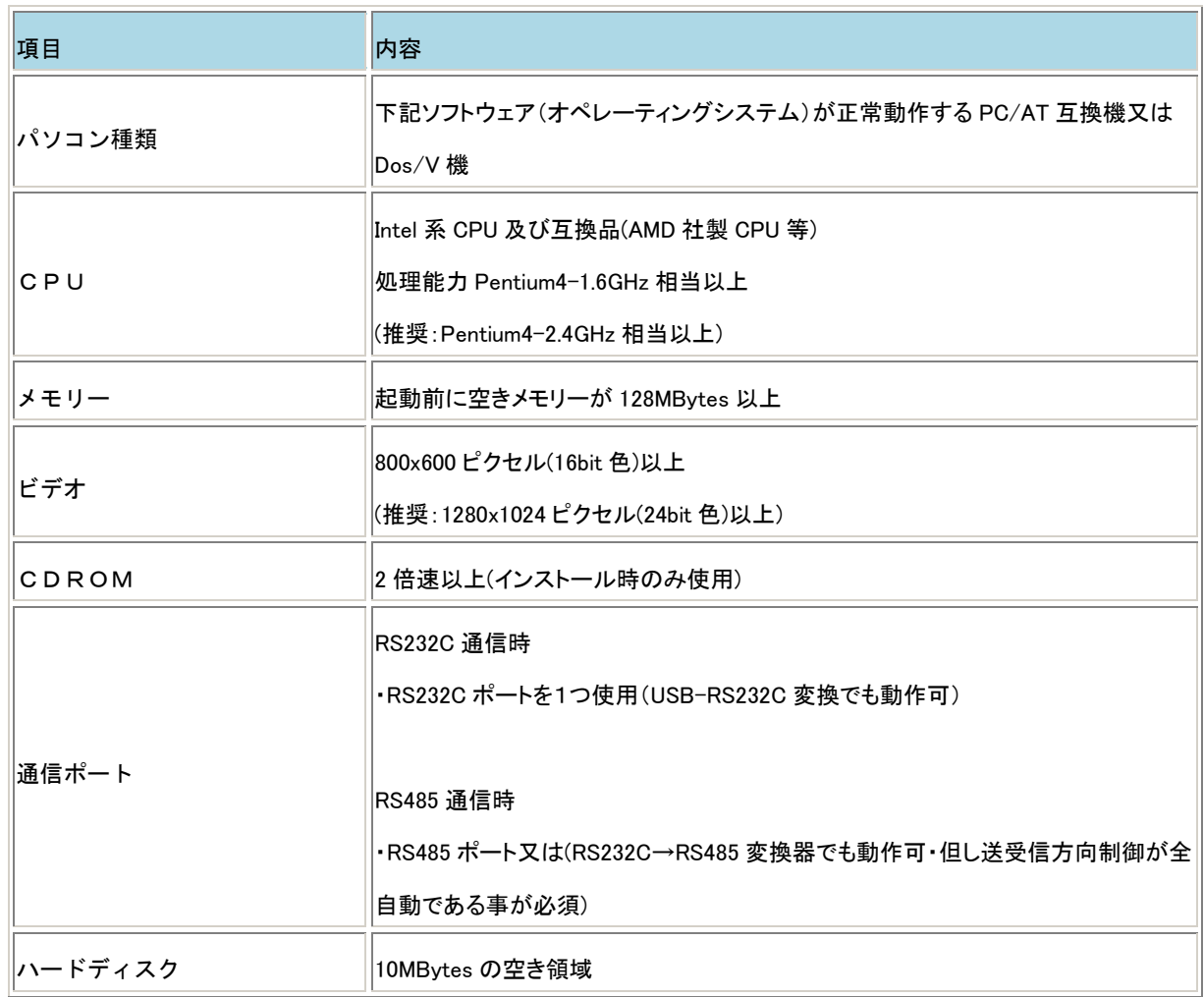

## ■ソフトウェア

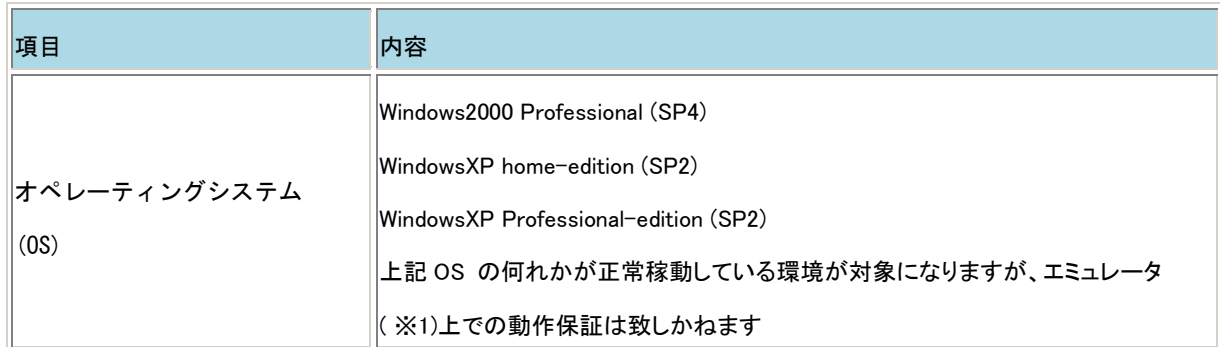

(※1) VMware/VirtualPC 等の PC/AT エミュレータ

- 8-2 CD-ROM (CD-R) からのインストール
	- 1)パソコンを起動して、Windows にログオンします。 注意!! 本ソフトウェアをインストールする為には、管理者権限のあるユーザ(※2)で ログオンする必要が有ります。
	- 2) パソコンの CD-ROM ドライブに、「SHD toolディスク」を挿入します。
	- 3) 自動的にインストーラが起動します。 もしインストーラが起動しない場合は、CD-ROM ドライブをエクスプローラで閲覧して、 ルートディレクトリにある setup.exe を実行して下さい。
	- 4)インストールの開始

下記画面が表示されますので、「次へ(N)」を押します。

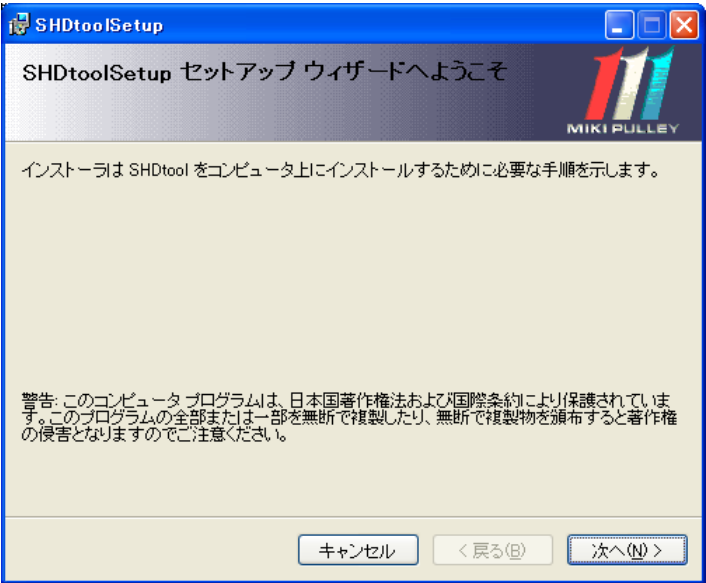

5)インストールフォルダの選択

下記画面が表示されますので、インストール先を決定してから「次へ(N)」を押します。 (通常、インストールフォルダを変更する必要は有りません)

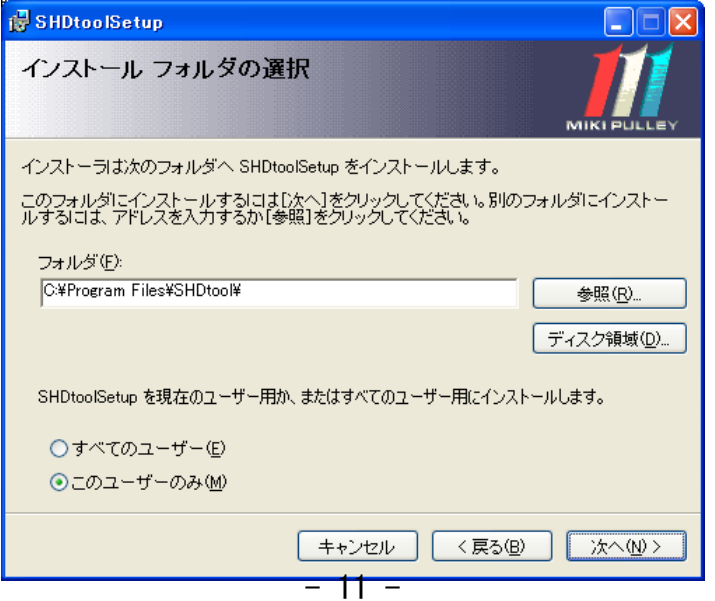

6)インストールの確認

下記画面が表示されますので、問題が無ければ「次へ(N)」を押します。

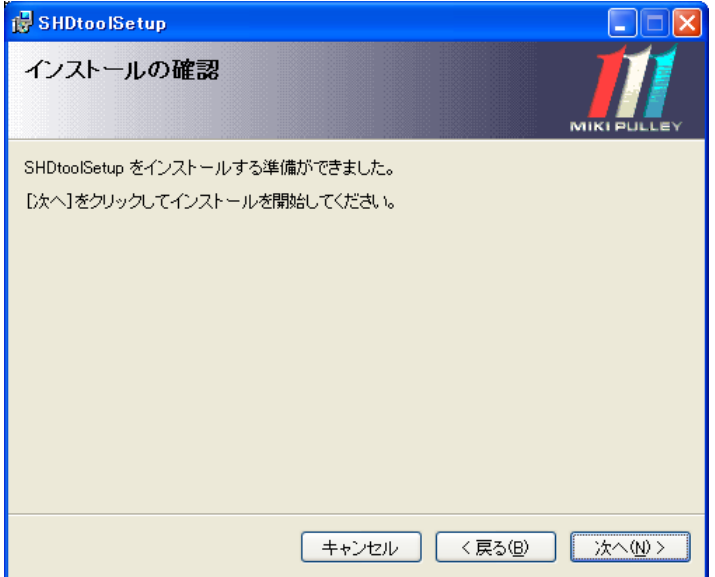

- 7)インストール完了
	- インストールが完了しました。

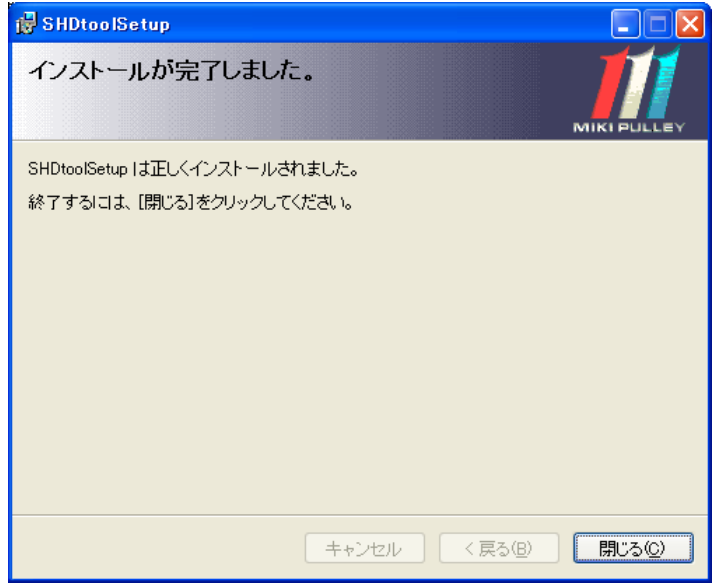

(※2)Administrator 等の管理者権限を持つユーザ。

但しユーザ名に「全角文字」を使用している場合は使用出来ない場合がありますので ご注意下さい。

9. SHDtool起動方法

起動方法には、2通りの方法があります。

- 9-1 デスクトップのアイコンから起動する方法
- (以下の画面は Windows2000)

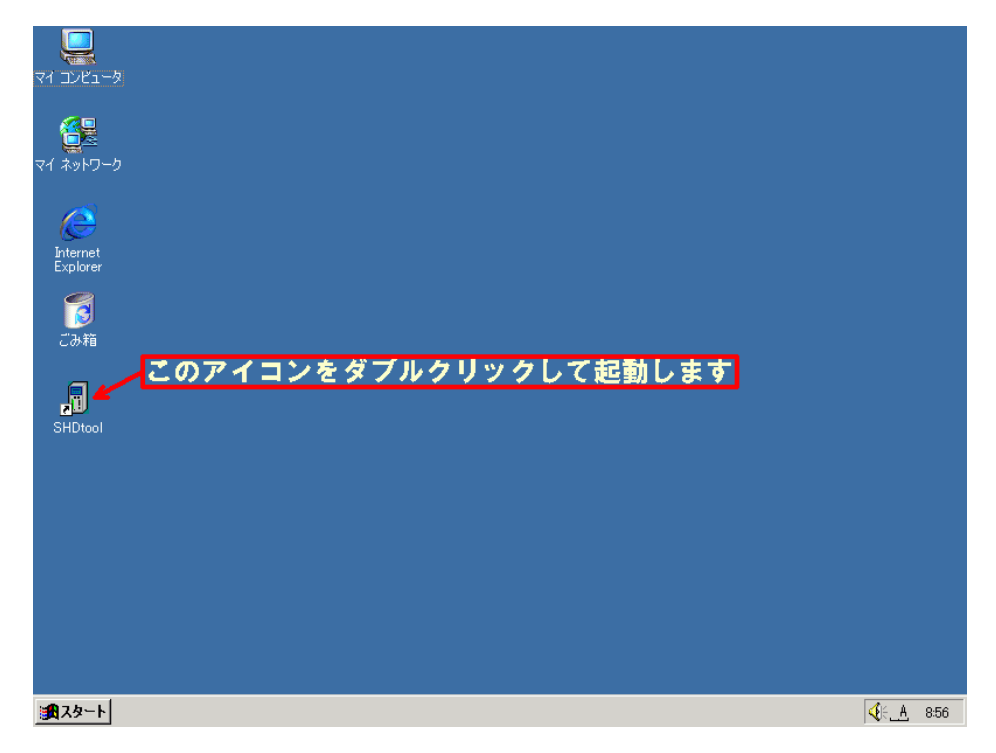

(以下の画面は WindowsXP)

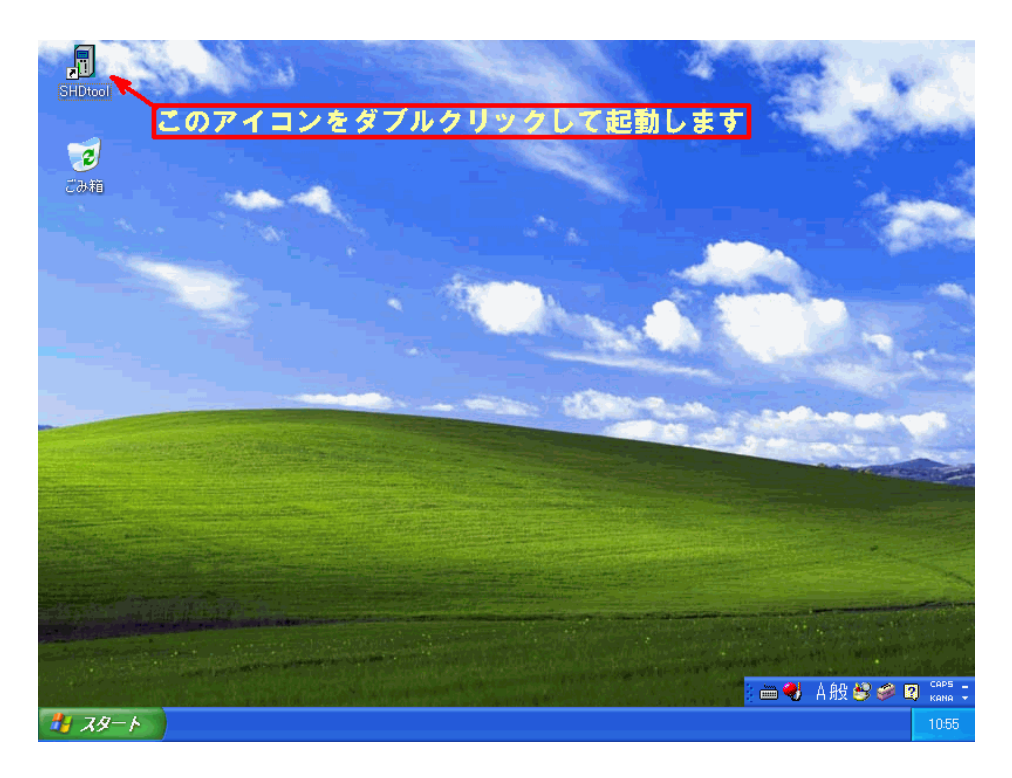

## 9-2 スタートメニューから起動する方法

(以下の画面は Windows2000)

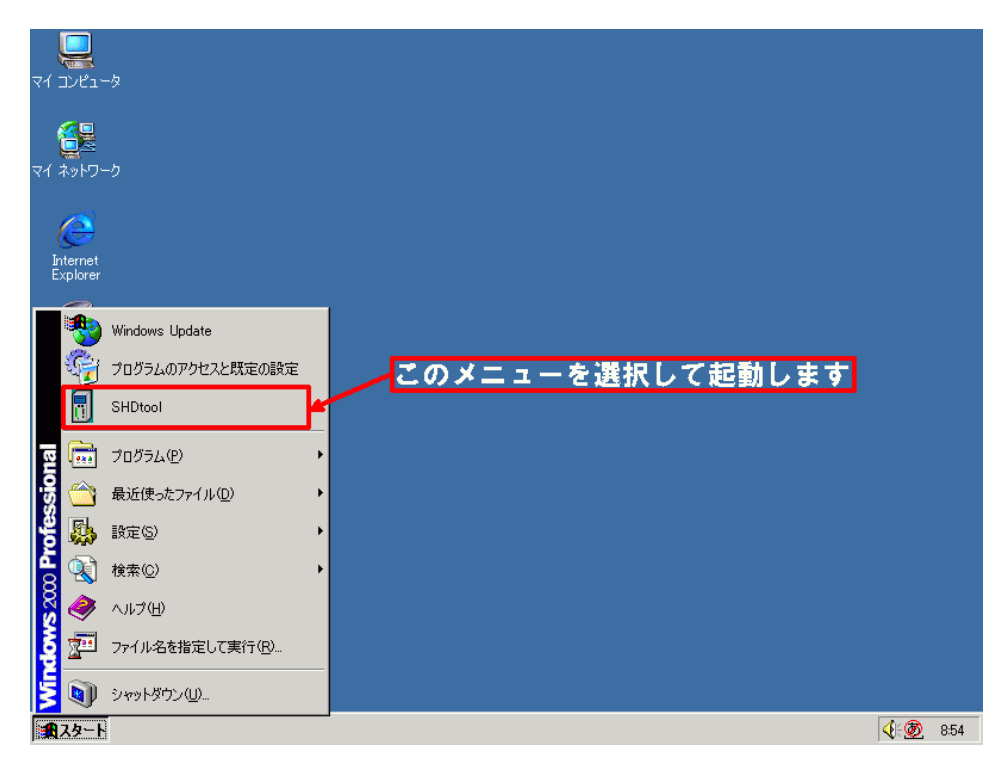

## (以下の画面は WindowsXP)

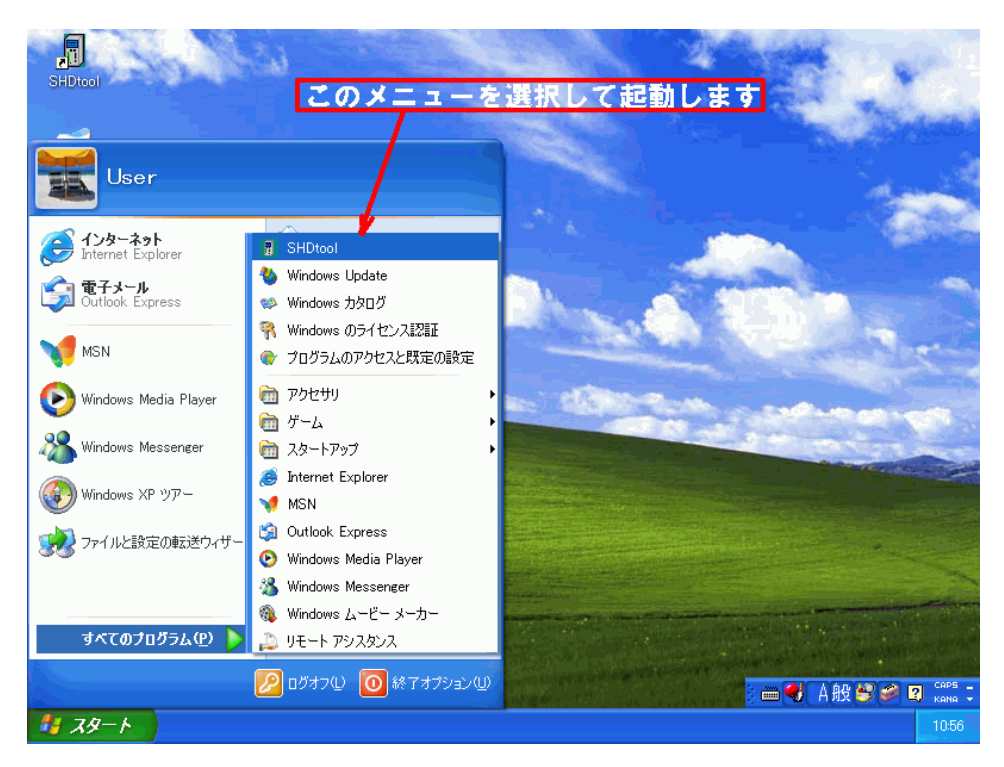

9-3 トップメニュー

起動すると下図の様に表示されます。(WindowsXP の場合・Windows2000 もほぼ同様) 本ソフトの枠内に、「トップメニュー」のウィンドウだけが表示された状態になります。 この「トップメニュー」ウィンドウから各種作業を行うことになります。

(「トップメニュー」ウィンドウを閉じてしまった場合には、ウィンドウ上部の「メインメニュー」 を開き、一番上の項目を選択する事により、再度「トップメニュー」が表示されます)

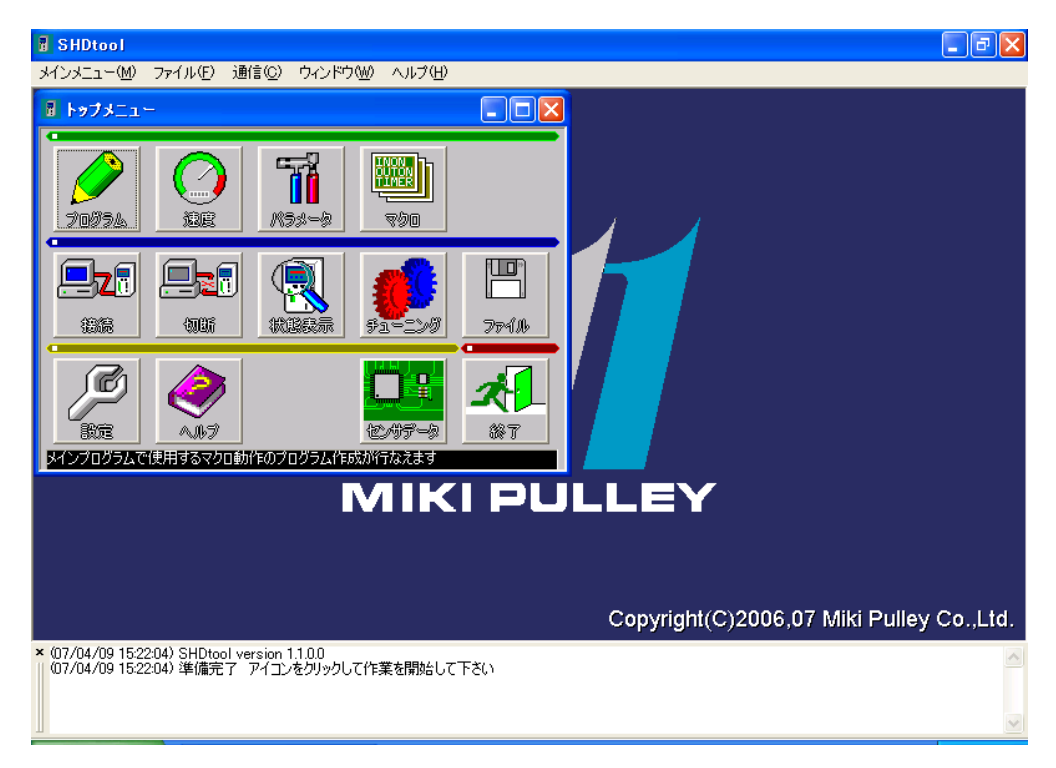

9-4 通信回線の設定

初回起動時には、通信設定を「必ず」行なう必要が有ります。

1)トップメニュー(15ページを参照)の「設定」アイコンを押して設定画面を開きます。 画面下半分にある「通信設定」の内、赤枠で囲った場所を、お使いのPC環境及びSHD ドライバ設定を元に設定します。

■ポート番号

PC側で使用する通信ポート番号を設定します。(デフォルト=COM1)

ご使用のPCで使用出来る通信ポートが不明な場合は、そのPC管理者に御相談下さい。

■形式

使用する通信ポートの仕様を設定します。(デフォルト=COM1)

RS232C又はRS485が設定可能です。

通常のPC本体に搭載されている通信ポートは、RS232Cになります。

■速度

通信ポートで使用する速度(ボーレート)を設定します。(デフォルト=115200) SHDドライバの設定と一致させる必要が有ります。

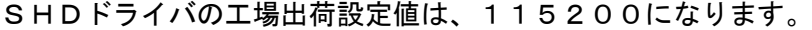

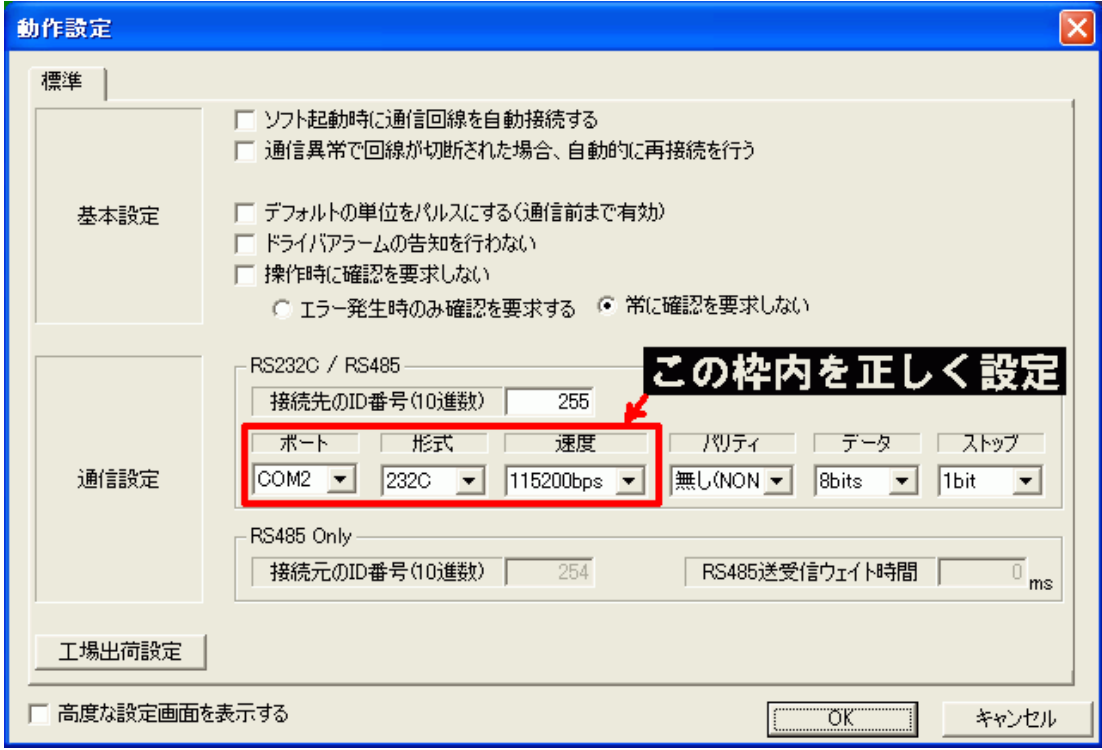

設定が終わったら、「OK」ボタンを押して確定してください。

## 10 その他詳細情報

SHD-toolの詳細情報は、全てオンラインヘルプとなっております。 (紙媒体のマニュアルは御座いません)

起動後、「トップメニュー」にある「ヘルプ」を参照願います。

# 三木フーリ株式会社

〒252-8585 神奈川県座間市小松原 1-39-7

取扱説明書に関するご質問などは、下記へお問い合わせください。

 TEL 0800-800-1311(フリーアクセス) TEL 046-257-5100 http://www.mikipulley.co.jp/

※製品の仕様・性能につきましては「製品のカタログ」をご覧ください。 ※予告なく内容を変更することがありますので、あらかじめご了承ください。